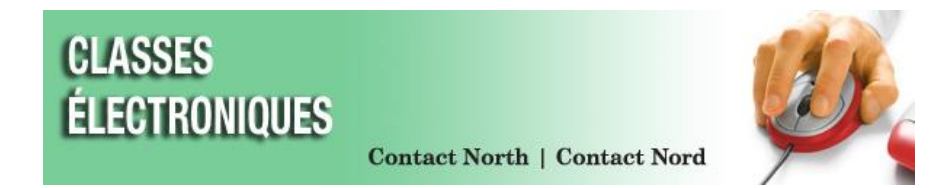

## **Installation du connecteur Google Chrome pour Saba Meeting**

1. En utilisant Google Chrome, connectez-vous aux classes électroniques à **<https://eclasses.contactnorth.ca/>** .

Cliquez sur **Participer** (ou sur Diriger pour le personnel de formation) sur toute ligne de l'évènement dans votre Mon planning.

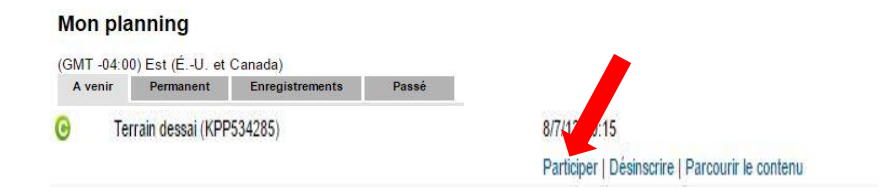

2. Sur l'écran de l'installation, **cliquez sur le fichier « exe » qui est situé dans le coin gauche inférieur**.

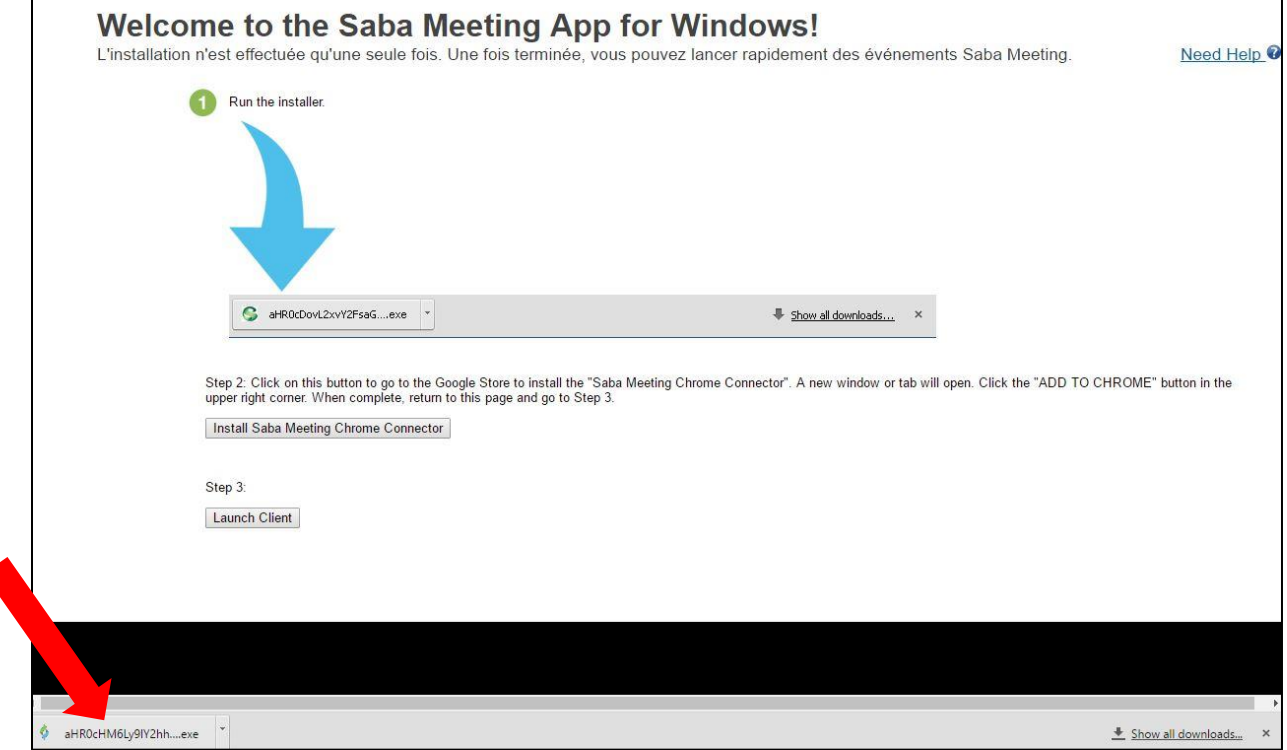

3. Lorsque AppSetup.exe a été installé, **cliquez sur Install Saba Meeting Chrome Connector** (installer le connecteur Chrome de Saba Meeting).

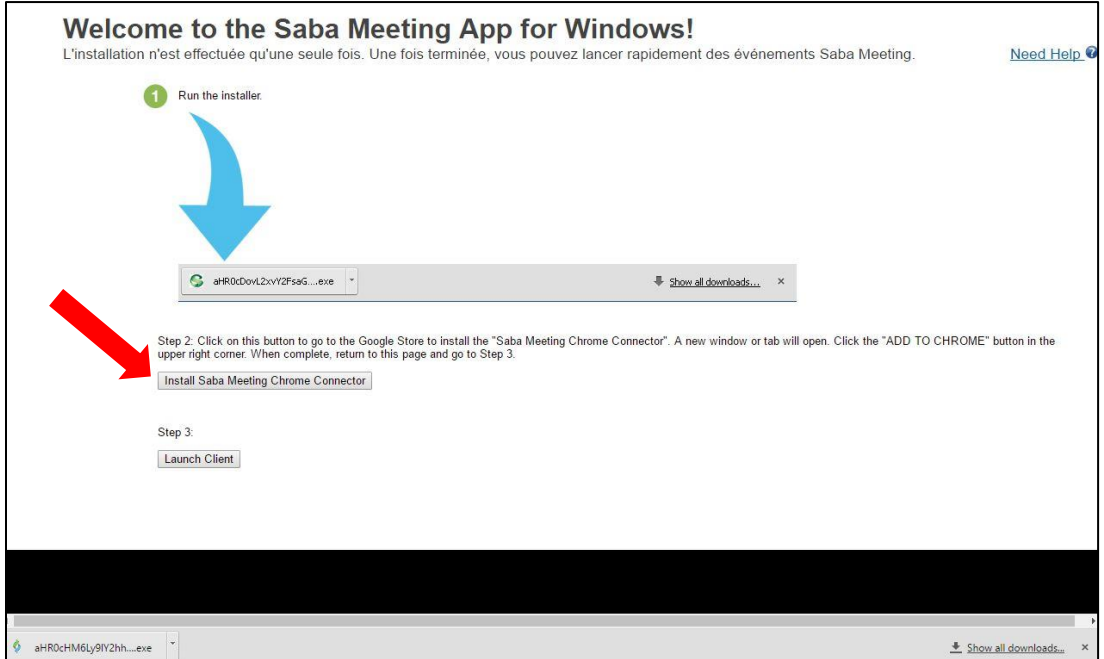

4. Un nouvel onglet s'ouvrira, puis **cliquez sur AJOUTER À CHROME**.

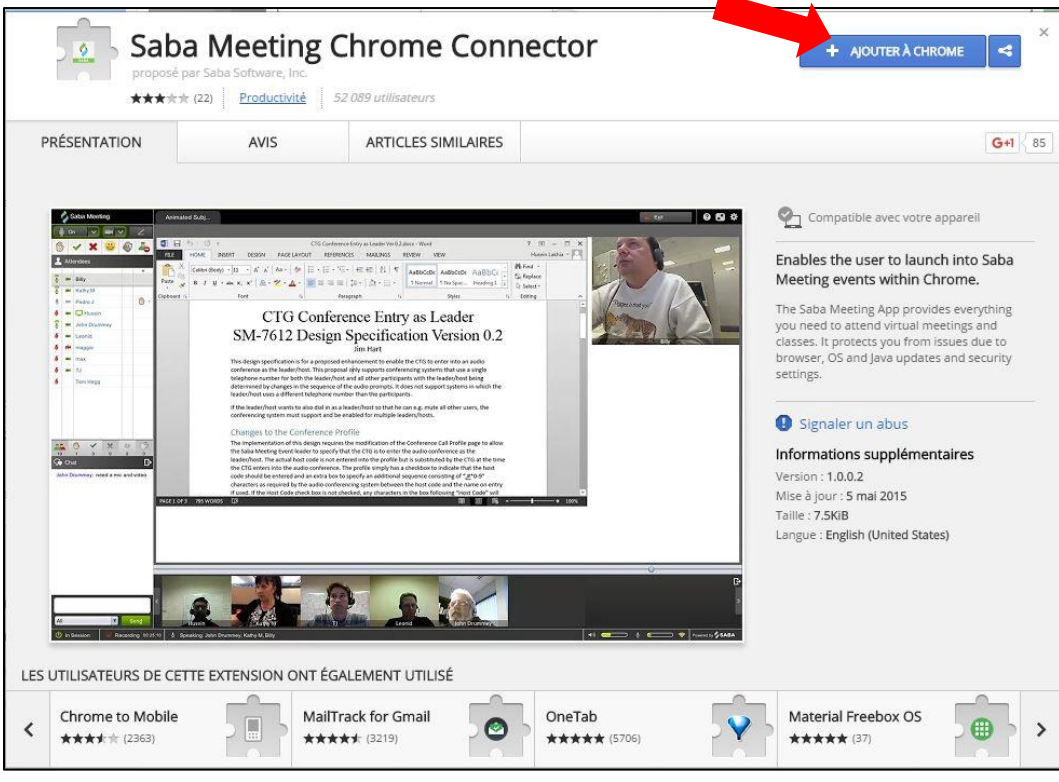

5. Dans la fenêtre contextuelle, **cliquez sur le bouton Add extension** (ajouter l'extension).

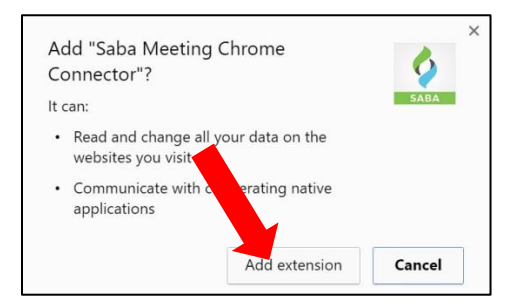

6. Revenez au premier onglet et **cliquez sur le bouton Launch Client** (lancer le client).

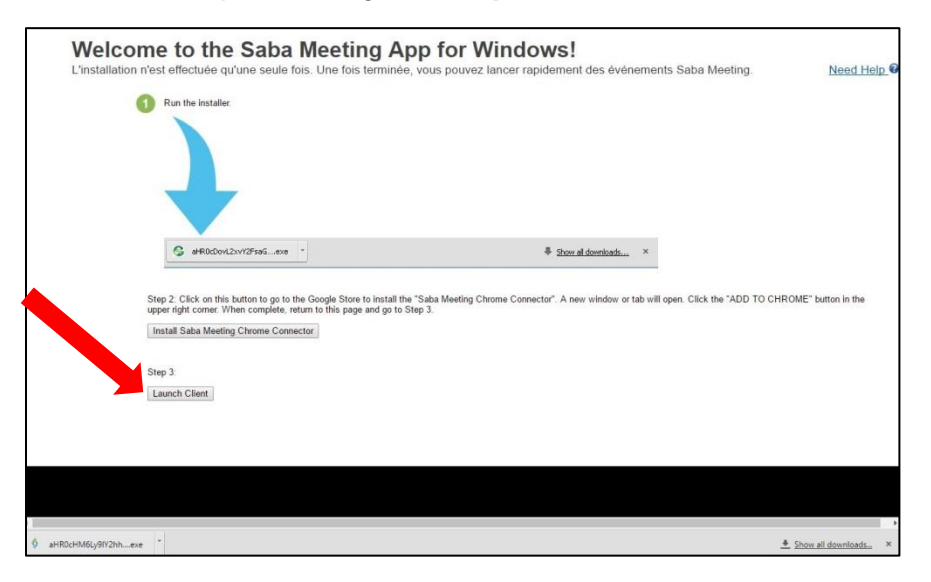

7. Maintenant, Saba Meeting lancera et chargera la session :

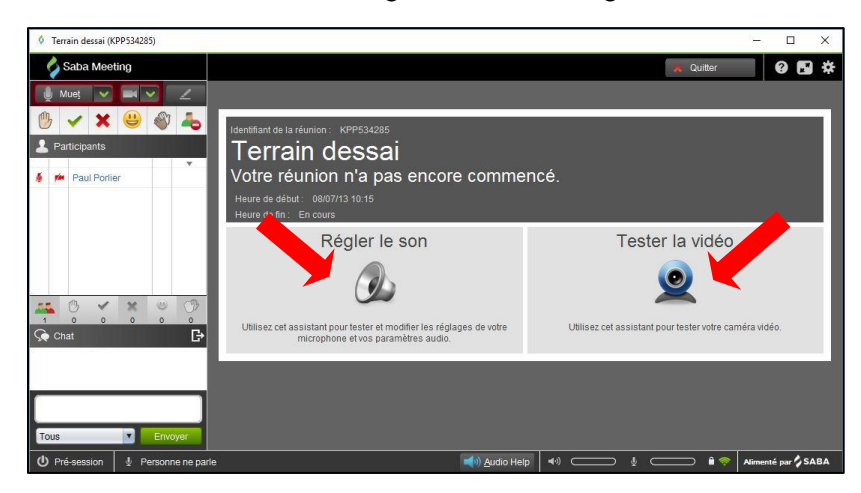